## **Filtrace obrazu**

V menu "Raster -> Filtered Band..."

[1] B4 - subset\_0\_of\_S2B\_MSIL2A\_20180421T100029\_N0207\_R122\_T33UWR\_20180421T120642\_resan File Edit View Analysis Layer Vector Raster Optical Radar Tools Window Help

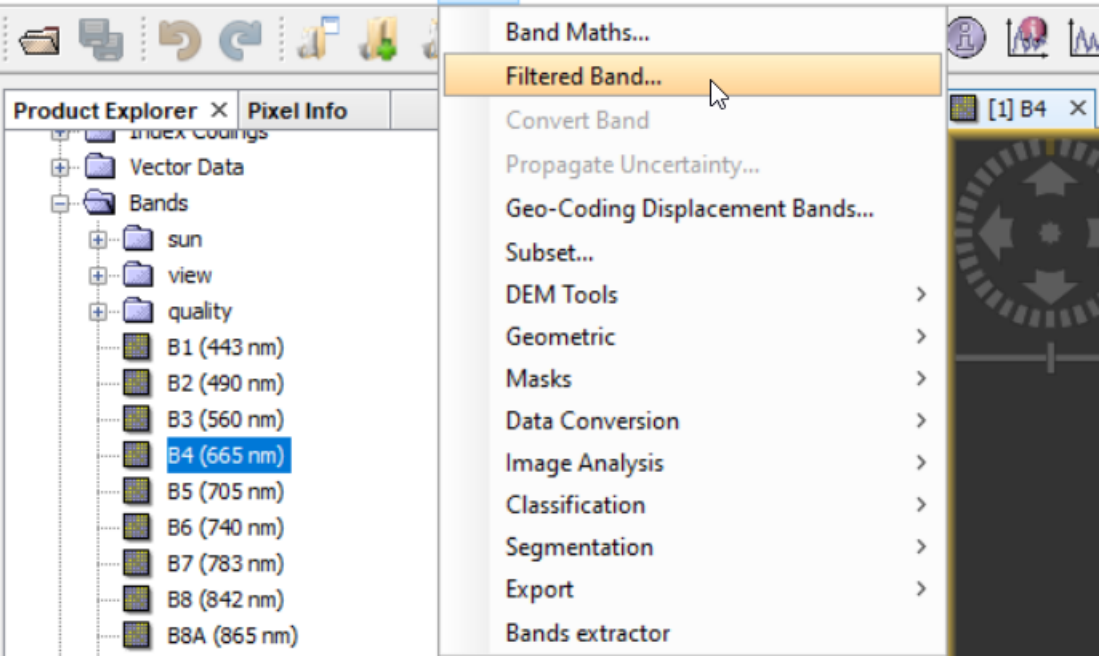

Případně kliknutím pravým tlačítkem myši na pásmo a vybráním možnosti "Filtered Band..."

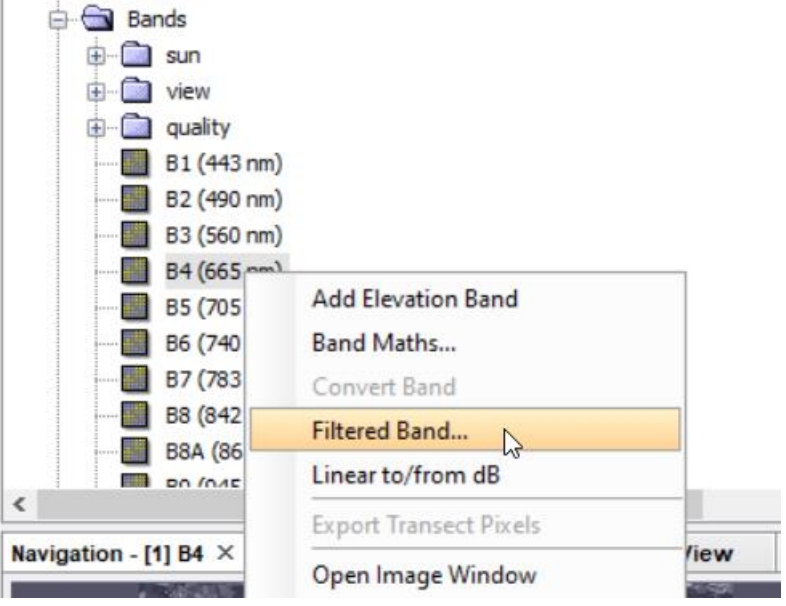

Dále si vyberu příslušný filtr, případně změním pojmenování a počet iterací. Dám OK.

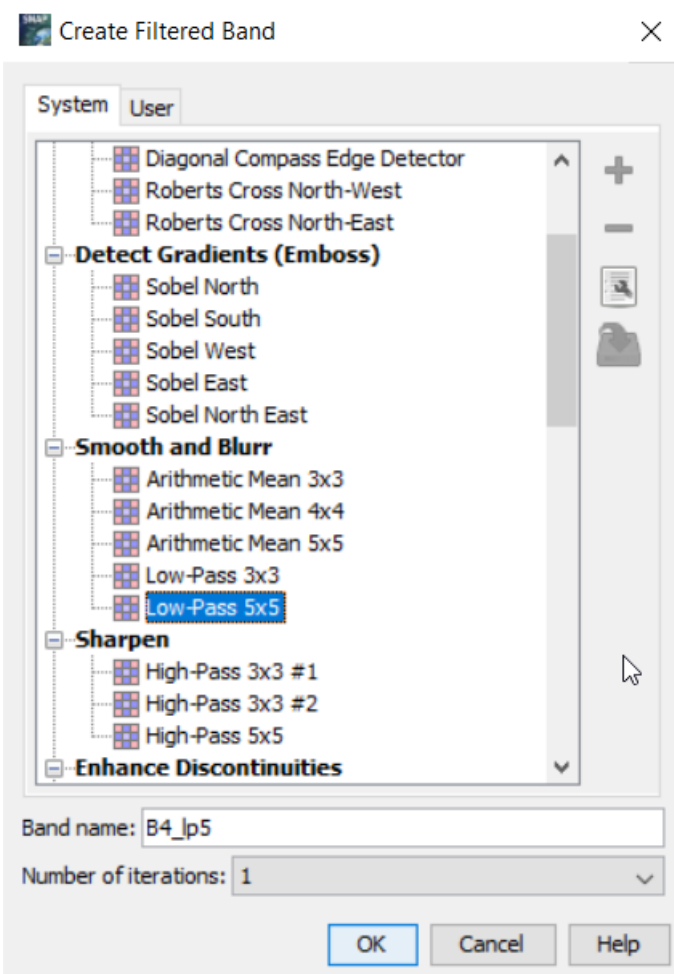

Kliknutím na "Show or edit properties of selected filter" si můžete zobrazit informace o kernelu daného filtru.

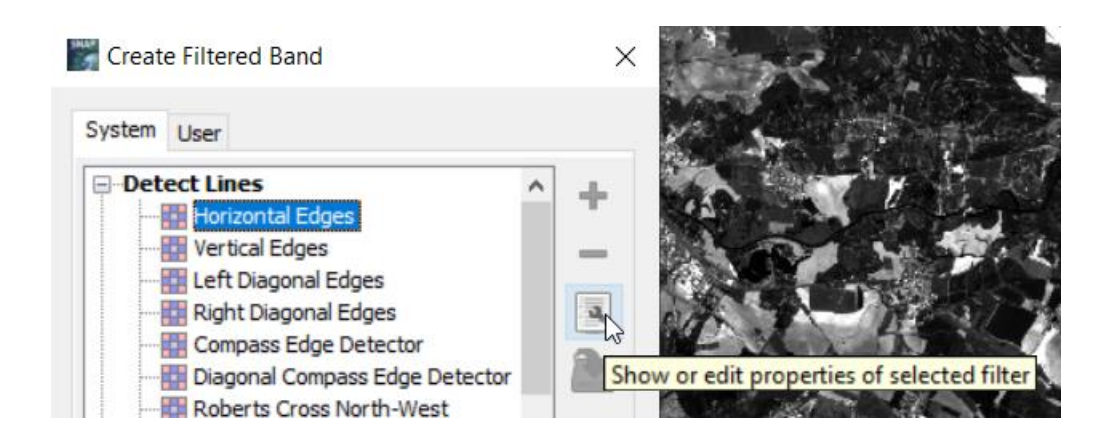

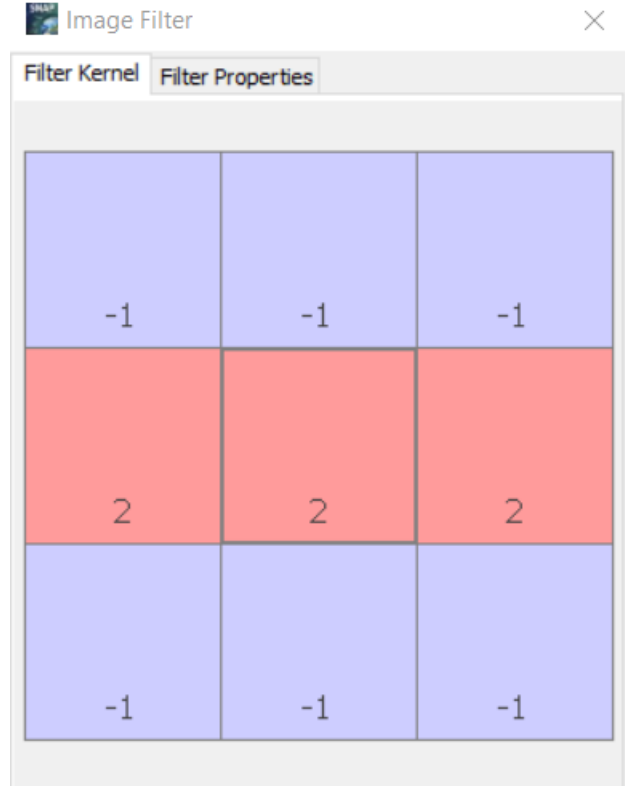

"Filtrované" pásmo se mi přidá na konec výčtu pásem v Product Explorer

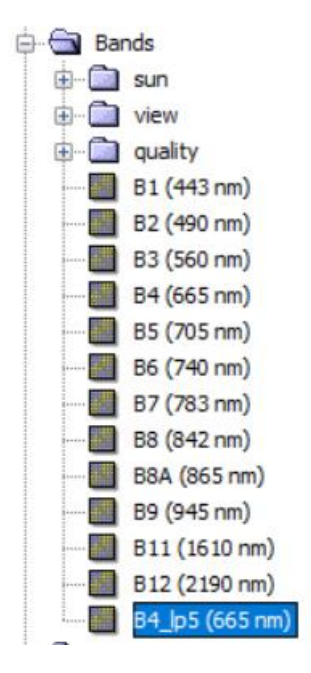

#### **Nízkofrekvenční filtry**

- Průměrový (Mean)
- Mediánový
- Low-Pass
- Min/Max
- -Morphological

#### **Vysokofrekvenční filtry**

- Edge detection
- Laplace
- High-pass
- Differenční -> Pomocí Band Maths (Původní pásmo nějaký nízkofrekvenční filtr)
- Emboss
- Standard Deviation

# **Úkol:**

1) Použít na jedno z původních desetimetrových pásem (tj. B2, B3, B4 nebo B8) čtyři různé filtry (alespoň jeden nízkofrekvenční a jeden vysokofrekvenční). Popsat co se děje s obrazem pro následující oblasti:

- a) Vodní plocha a břehové oblasti
- b) Město / zástavba
- c) Lesní plocha
- 2) Ke každému popisu přidat obrázek jako důkaz

3) V závěru zhodnoťte, které filtry jsou výhodné pro zvýraznění změn mezi jednotlivými plochami a které potlačí různorodosti v rámci ploch stejného typu.

### **Užitečná videa**

[https://www.youtube.com/watch?v=5\\_V\\_iJmtwwg](https://www.youtube.com/watch?v=5_V_iJmtwwg)

<https://www.youtube.com/watch?v=PDLSvWuhDwI>

<https://www.youtube.com/watch?v=8IE-J7kpynQ>